## **Setting-up the workspace**

Choose Edit > Colour settings. The best option is either of the two shown below.

Choose "Window" from the menu bar. The set-up shown below is fine for most general image editing.

k.

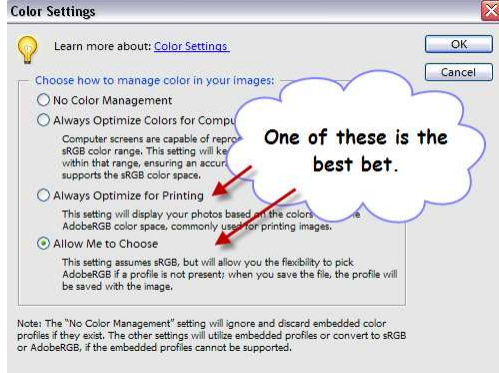

↓ Undo History Palette Bin Reset Palette Locations Welcome v Photo Bin

Images

v Tools Color Swatches Histogram How To Info  $\blacktriangleright$  Layers .<br>Navigator **Styles and Effects** 

Choose Edit > Preferences > Display & Cursor. These are good settings to use.

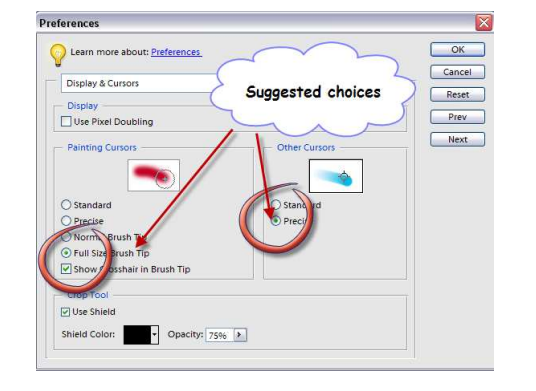

**Cropping and straightening images**

If your horizons are not straight, simply select the straighten tool from the toolbox (see over), then drag a line along the horizon. Elements will then straighten it up for you.

Choose Edit > Preferences > Grid. Having a 3 x 3 grid works well if you want to check your image composition.

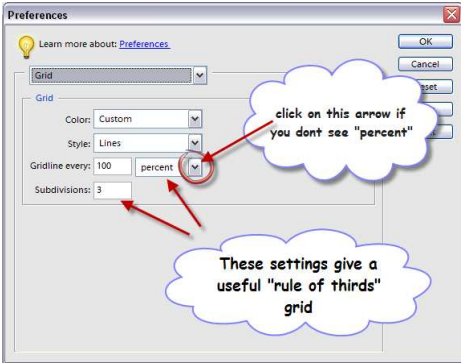

When you've straightened the horizon, you will end up with some unwanted white space around you image. Just choose the crop tool then click and drag out the crop you want. Once you've got it in the correct place, just click the green  $\sqrt{ }$  or press enter to confirm the crop.

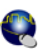

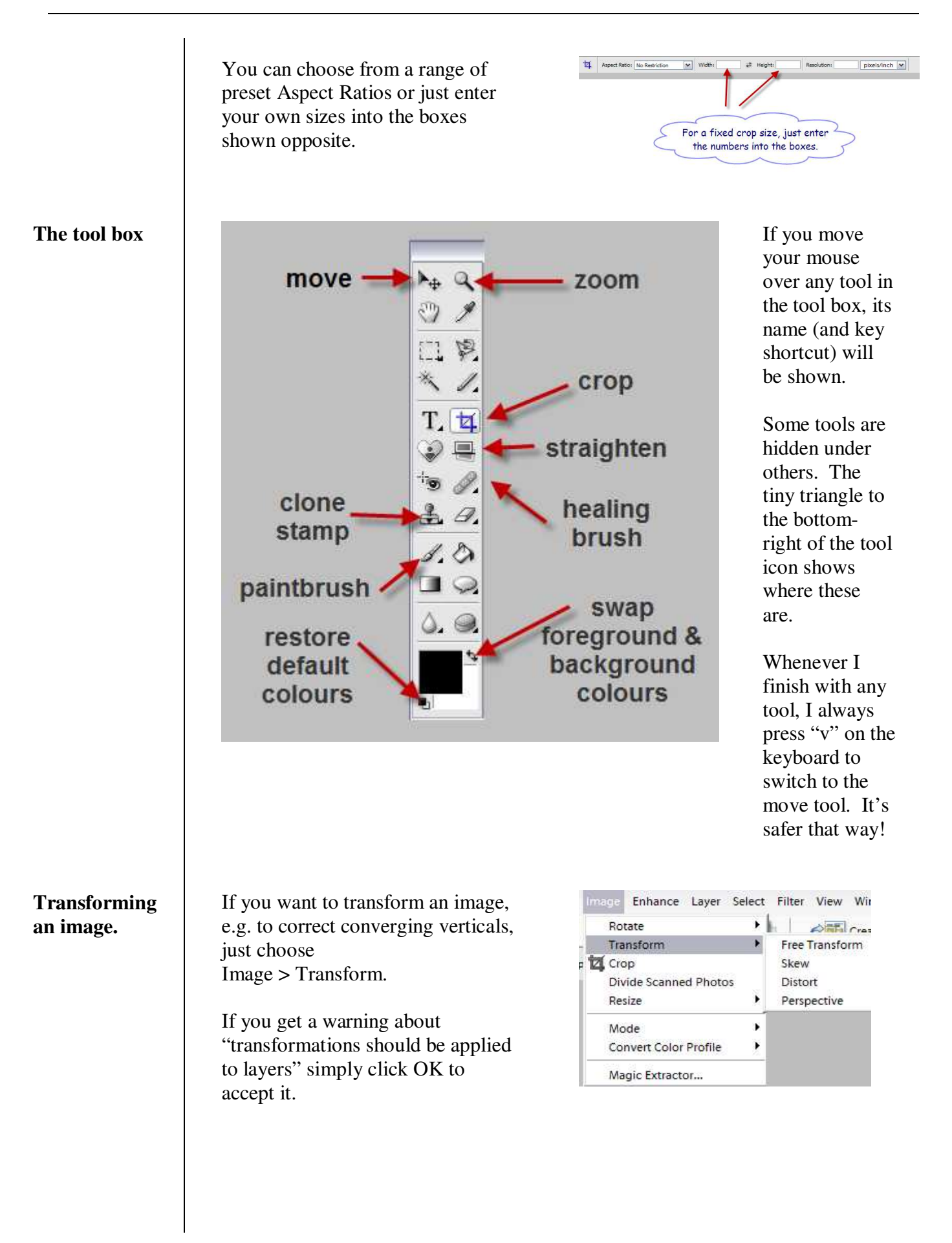

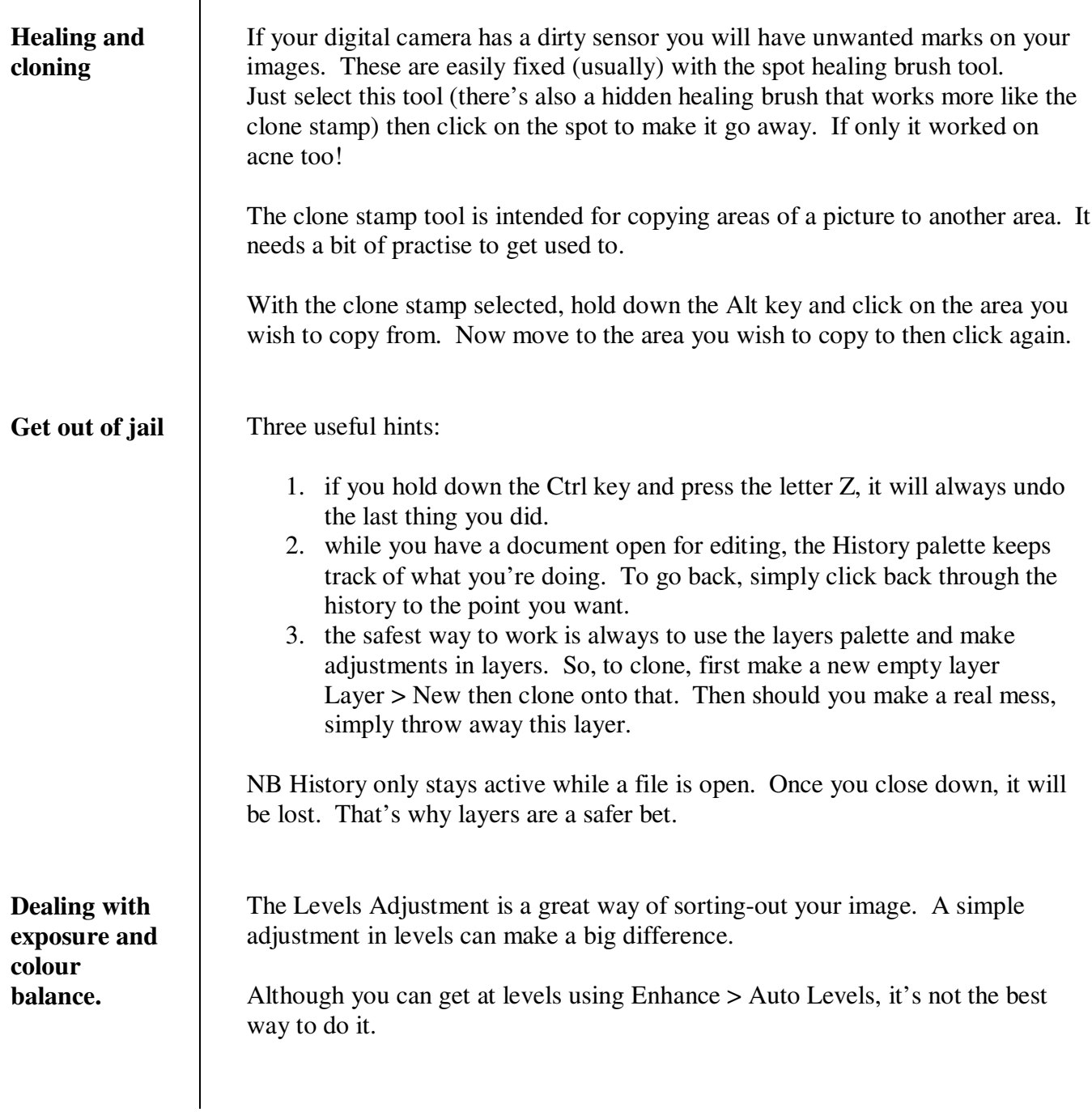

**Levels**

**layer**

**White**

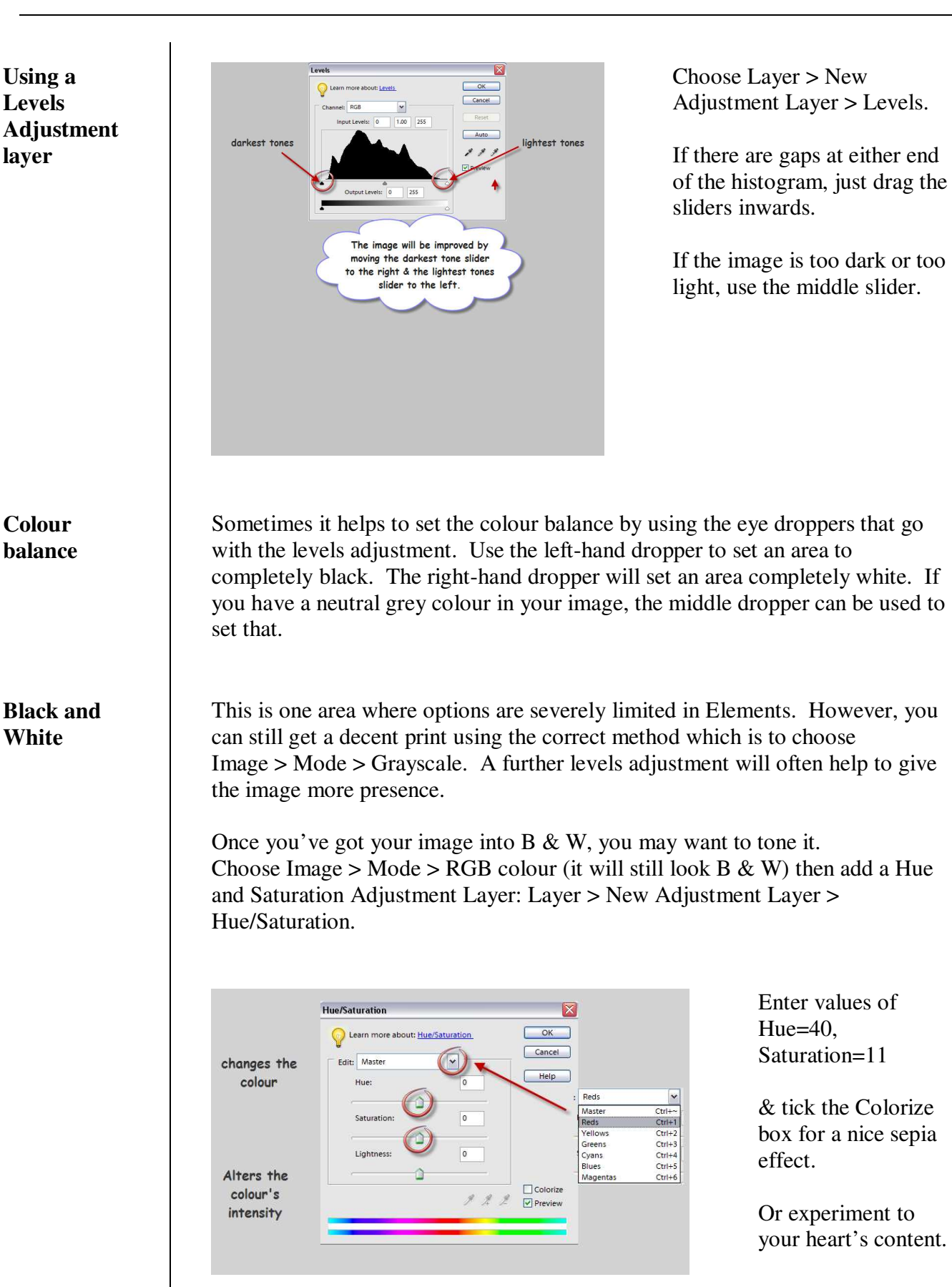